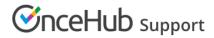

# Adding routing forms to your Wix website

Last Modified on Aug 16, 2024

Adding a routing form to your Wix website is quick and easy.

## Add a routing form to your website

#### Create the routing form

- 1. Go to **Routing forms** on the left.
- 2. Click on the **Create routing form** button OR duplicate another form by clicking the three dots menu for that form and selecting **Duplicate**.

Create the form as you prefer, either duplicated from another, from scratch, or using a template.

When you've added the interactions you want, routed them, and designed the form as you like, navigate to the Embed on website tab.

Install the code

#### In OnceHub

You'll grab the code you need for Wix.

- 1. On the Publish tab, select Get the embed code.
- 2. Copy the code.

| <b>SinceHub</b> Activity Live chat | Setup 🗸                |         |           |         | ~ \$    | ٥ 2 😲       |
|------------------------------------|------------------------|---------|-----------|---------|---------|-------------|
|                                    |                        |         |           |         | Preview | Publish (ON |
|                                    |                        | Build   | Configure | Publish |         |             |
| Design                             | Design                 |         |           | •       |         |             |
| Assignment                         | Choose a color (reset) | #6155ce |           |         |         |             |
|                                    |                        |         |           |         |         |             |
|                                    |                        |         |           |         |         |             |
|                                    |                        |         |           |         |         |             |
|                                    |                        |         |           |         |         |             |
|                                    |                        |         |           |         |         |             |
|                                    |                        |         |           |         |         |             |
|                                    |                        |         |           |         |         |             |
| 1                                  |                        | (       | Save Disc |         |         |             |

Figure 1: Copy the embed code

### In Wix

You'll embed a widget on your website, on each individual page where you want a form. This creates an iframe on the page, where your form will appear.

- 1. Edit your website.
- 2. Click + to add the widget.
- 3. Go to **Embed**  $\rightarrow$  **Embed** a widget.
- 4. Make sure the size of the widget is the right size on your page to hold the embedded form in it, as you want it displayed. This must be a large enough size to display any form interactions included on your form, including the schedule action if you intend to use it.
- 5. Paste the code from OnceHub and adjust as needed.
- 6. Save your website.

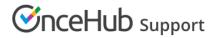

That's it! Your website can now display your routing form in the place you added it.